## Kuinka saan haluamastani suunnitelmasta tarjouksen ja tilauksen

## TIIVISTETTYNÄ:

- 1. Valitse automalli, suunnittele kalustus. Voit suunnitella hyllyn pala palata tai muokata ohjelman tarjoamia valmiita ratkaisuja eri toimialojen mukaan. Tarvittaessa tukea numerosta 0400550891 tai [myynti@sortimo.fi](mailto:myynti@sortimo.fi)
- 2. Avaa oikean yläkulman valikosta suunnitelman konfigurointitunnus eli Configuration-ID numero ja kopio se Ctrl+C.
- 3. Tallenna suunnitelma kohdasta Save configuration. Rekisteröitymistä / kirjautumista ei tarvitse tehdä.
- 4. Lähetä kopioitu Configuration-ID numero sähköpostilla Sortimo ammattilaiselle. Lähimmät jälleenmyyjäsi löydät<https://sortimo.fi/etsi-jalleenmyyja-2/>
- 5. Sortimo ammattilainen saa tekemäsi suunnitelman auki ja tekee tarvittaessa vielä haluamasi muutokset.
- 6. Sortimo ammattilainen tekee tilauksen hyväksyttyäsi tarjouksen.

Hinnoittelusta huomioitavaa!

Ohjelmassa tulee vakiona lattiavaneri autoon, jonka voi vähentää hinnasta. Ohjelman antamaan hintaan lisätään toimituskulut.

OHJEET YKSITYSKOHTAISESTI:

- 
- 1. Tee suunnitelma ohjelmassa osoitteessa:<https://www.mysortimo.de/en/configurator?confi=3138> (käyttämällä tätä linkkiä, ohjelma ei vaadi rekisteröitymistä)

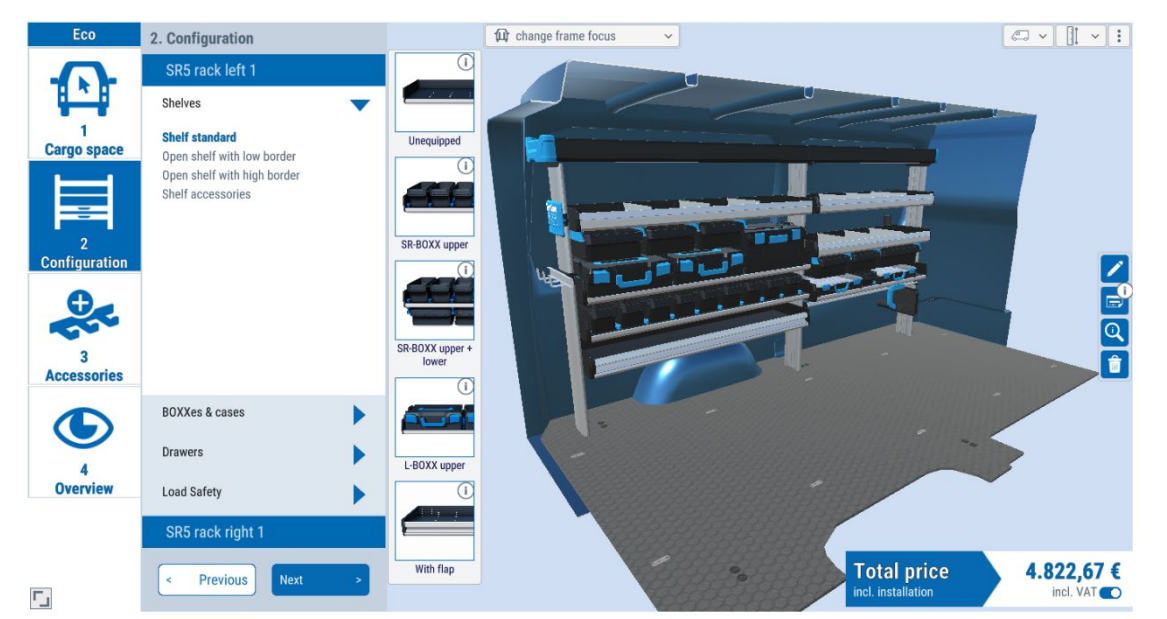

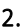

2. Kun suunnitelma on valmis, mene asetuksiin oikeasta yläkulmasta (kuvassa punainen ympyrä).

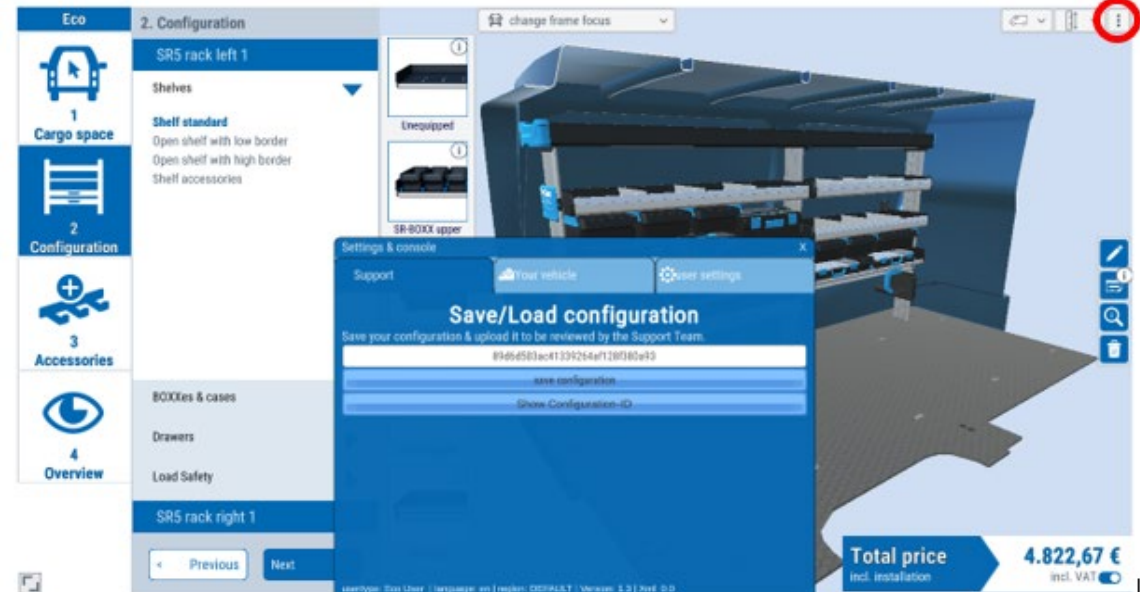

3. Välilehdeltä "Support" paina "Show Configuration-ID" ja kopio Configuration ID: (numero- ja kirjainyhdistelmä). Huom. tämä ei onnistu kohdassa "4.Overview .

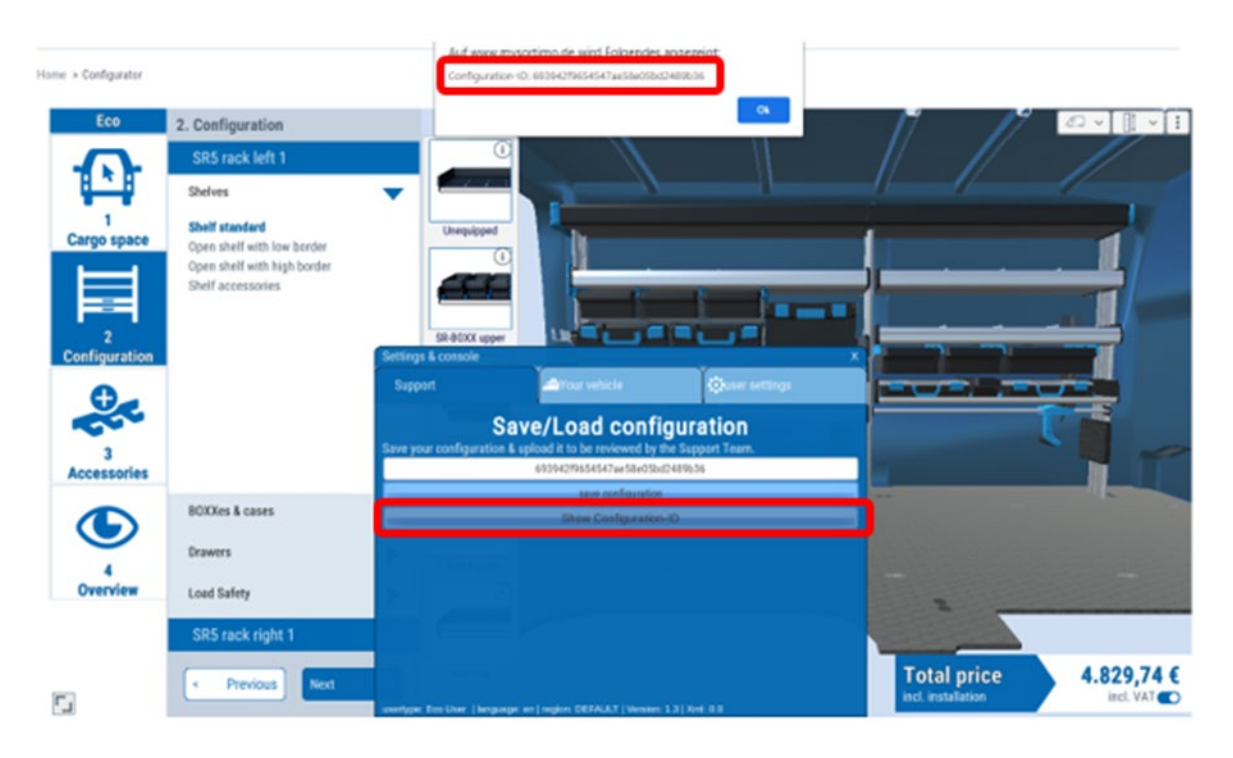

4. Mene yleiskuvaan vasemmalta "Overview" ja paina "Save configuration". Ohjelma pyytää kirjautumaan sisään tai rekisteröitymään mutta tätä ei tarvitse tehdä.

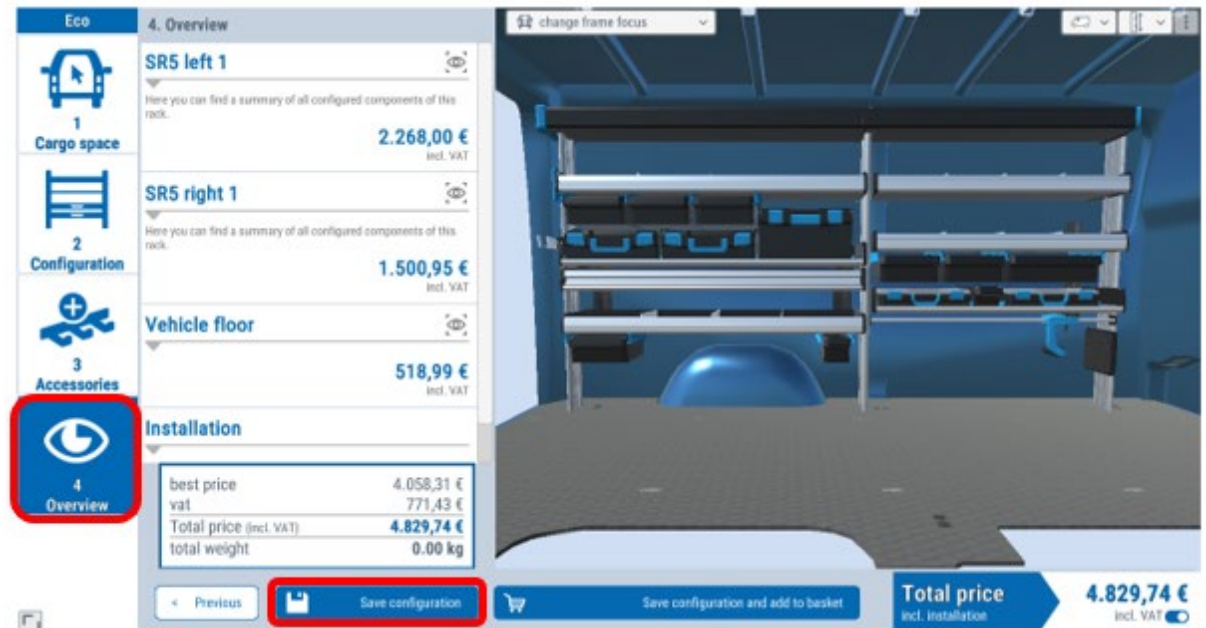

5. Lähetä kopioimasi Configuration ID numero Sortimo ammattilaiselle sähköpostitse.

6. Sortimo ammattilainen saa suunnitelman auki, tarkistaa sen, tekee pyynnöstäsi tarvittavat muutokset ja tekee lopullisen tilauksen.

> TÄRKEÄÄ!: Vain tallentamalla kokoonpano yllä kuvatulla tavalla suunnitelma tallentuu palvelimeen ja on täten mahdollista avata toisella koneella.